# **A520M S2H**

User's Manual Rev. 1001

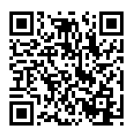

For more product details, please visit GIGABYTE's website.

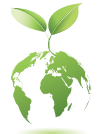

To reduce the impacts on global warming, the packaging materials of this product are recyclable and reusable. GIGABYTE works with you to protect the environment.

#### **Copyright**

© 2020 GIGA-BYTE TECHNOLOGY CO., LTD. All rights reserved. The trademarks mentioned in this manual are legally registered to their respective owners.

#### **Disclaimer**

Information in this manual is protected by copyright laws and is the property of GIGABYTE. Changes to the specifications and features in this manual may be made by GIGABYTE without prior notice. No part of this manual may be reproduced, copied, translated, transmitted, or published in any form or by any means without GIGABYTE's prior written permission.

- In order to assist in the use of this product, carefully read the User's Manual.
- For product-related information, check on our website at: https://www.qiqabyte.com

#### **Identifying Your Motherboard Revision**

The revision number on your motherboard looks like this: "REV: X.X." For example, "REV: 1.0" means the revision of the motherboard is 1.0. Check your motherboard revision before updating motherboard BIOS, drivers, or when looking for technical information.

Example:

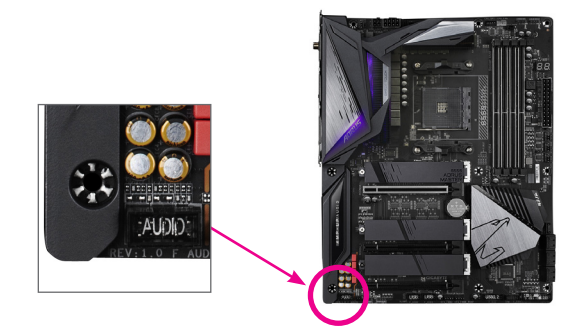

# **Table of Contents**

 $\overline{\phantom{a}}$ 

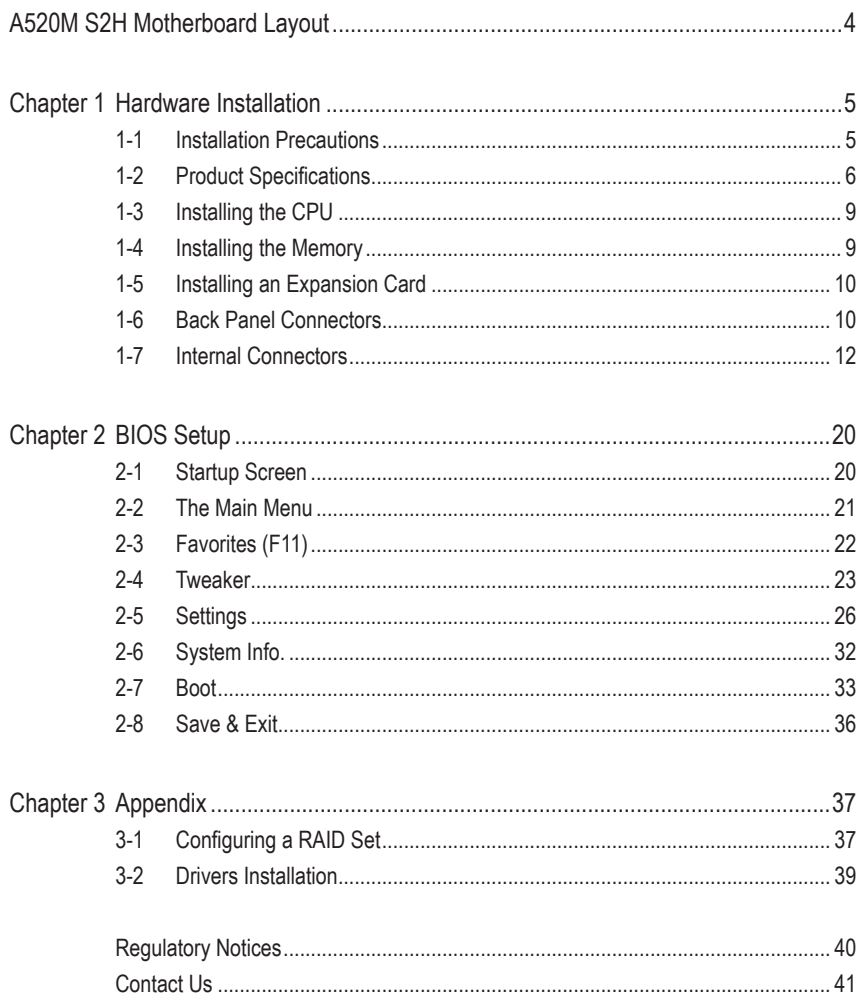

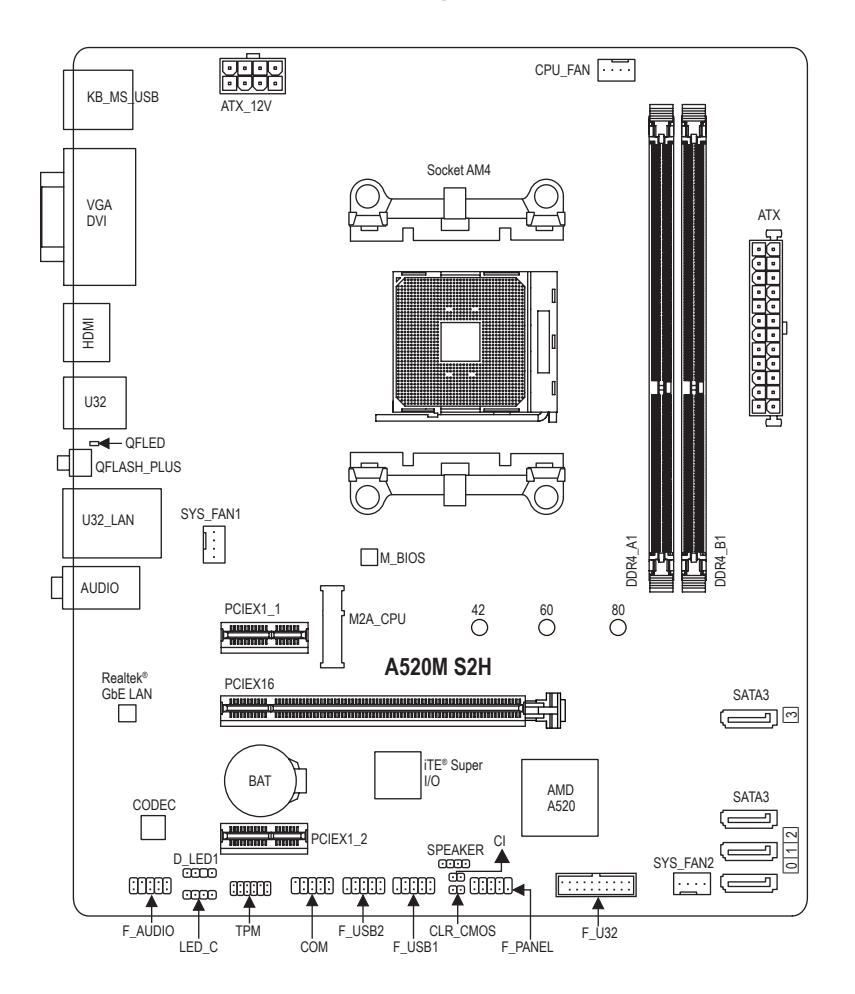

# <span id="page-3-0"></span>**A520M S2H Motherboard Layout**

#### **Box Contents**

- A520M S2H motherboard 5 Two SATA cables
- Motherboard driver disc 5 I/O Shield
- -
- **⊠** User's Manual
- 
- \* The box contents above are for reference only and the actual items shall depend on the product package you obtain. The box contents are subject to change without notice.

# <span id="page-4-0"></span>**Chapter 1 Hardware Installation**

# **1-1 Installation Precautions**

The motherboard contains numerous delicate electronic circuits and components which can become damaged as a result of electrostatic discharge (ESD). Prior to installation, carefully read the user's manual and follow these procedures:

- **•** Prior to installation, make sure the chassis is suitable for the motherboard.
- **•** Prior to installation, do not remove or break motherboard S/N (Serial Number) sticker or warranty sticker provided by your dealer. These stickers are required for warranty validation.
- **•** Always remove the AC power by unplugging the power cord from the power outlet before installing or removing the motherboard or other hardware components.
- **•** When connecting hardware components to the internal connectors on the motherboard, make sure they are connected tightly and securely.
- **•** When handling the motherboard, avoid touching any metal leads or connectors.
- **•** It is best to wear an electrostatic discharge (ESD) wrist strap when handling electronic components such as a motherboard, CPU or memory. If you do not have an ESD wrist strap, keep your hands dry and first touch a metal object to eliminate static electricity.
- **•** Prior to installing the motherboard, please have it on top of an antistatic pad or within an electrostatic shielding container.
- **•** Before connecting or unplugging the power supply cable from the motherboard, make sure the power supply has been turned off.
- **•** Before turning on the power, make sure the power supply voltage has been set according to the local voltage standard.
- **•** Before using the product, please verify that all cables and power connectors of your hardware components are connected.
- **•** To prevent damage to the motherboard, do not allow screws to come in contact with the motherboard circuit or its components.
- **•** Make sure there are no leftover screws or metal components placed on the motherboard or within the computer casing.
- **•** Do not place the computer system on an uneven surface.
- **•** Do not place the computer system in a high-temperature or wet environment.
- **•** Turning on the computer power during the installation process can lead to damage to system components as well as physical harm to the user.
- **•** If you are uncertain about any installation steps or have a problem related to the use of the product, please consult a certified computer technician.
- **•** If you use an adapter, extension power cable, or power strip, ensure to consult with its installation and/or grounding instructions.

# **1-2 Product Specifications**

<span id="page-5-0"></span> $\overline{\phantom{a}}$ 

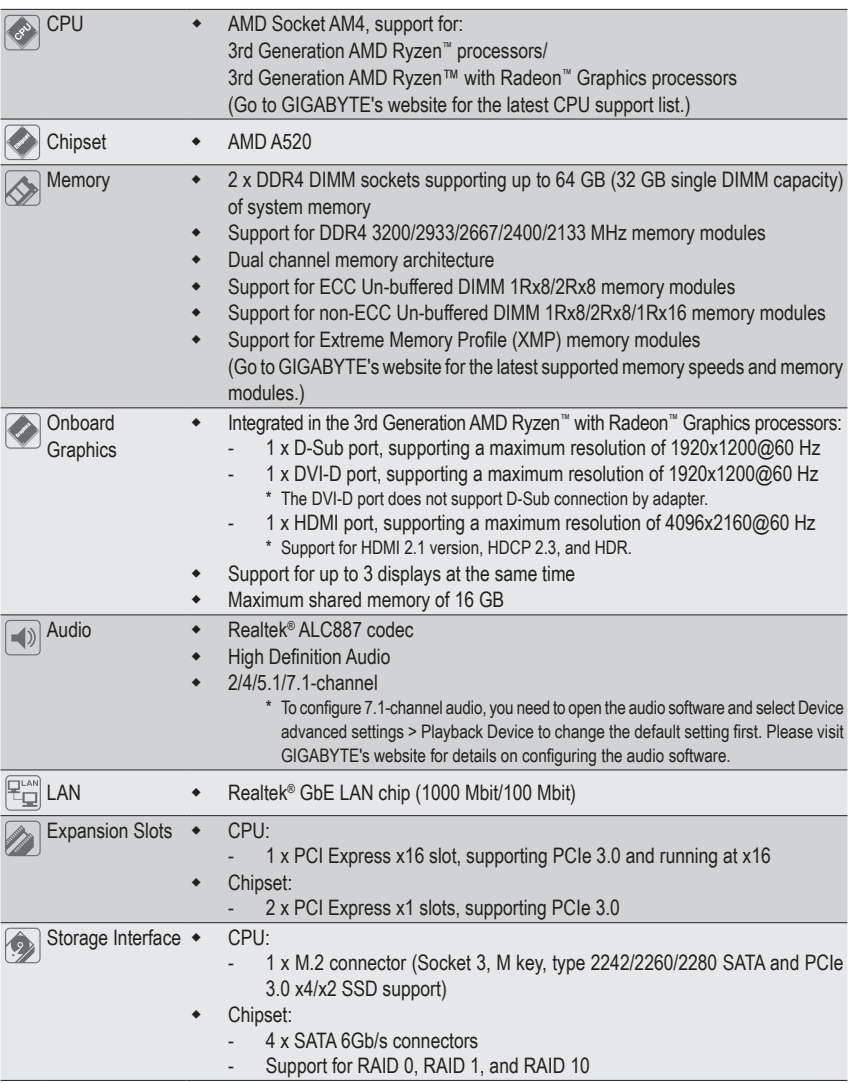

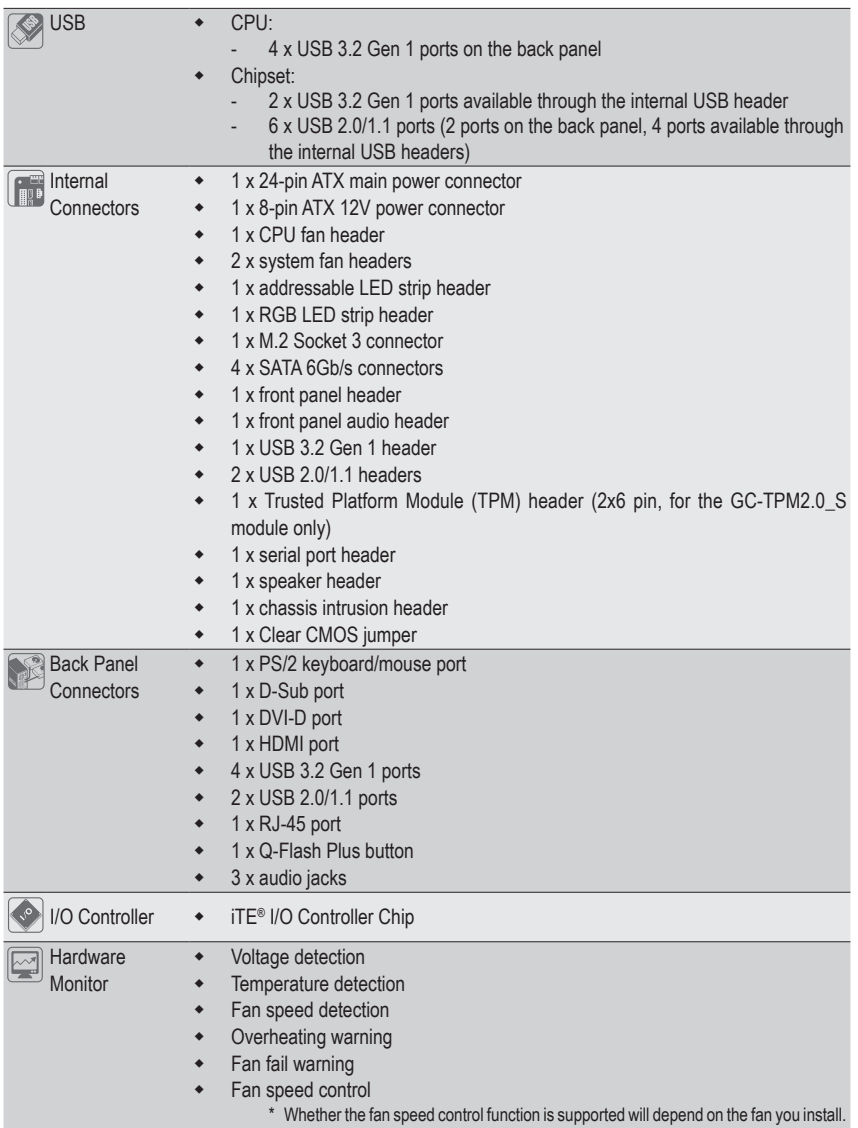

 $\Box$ 

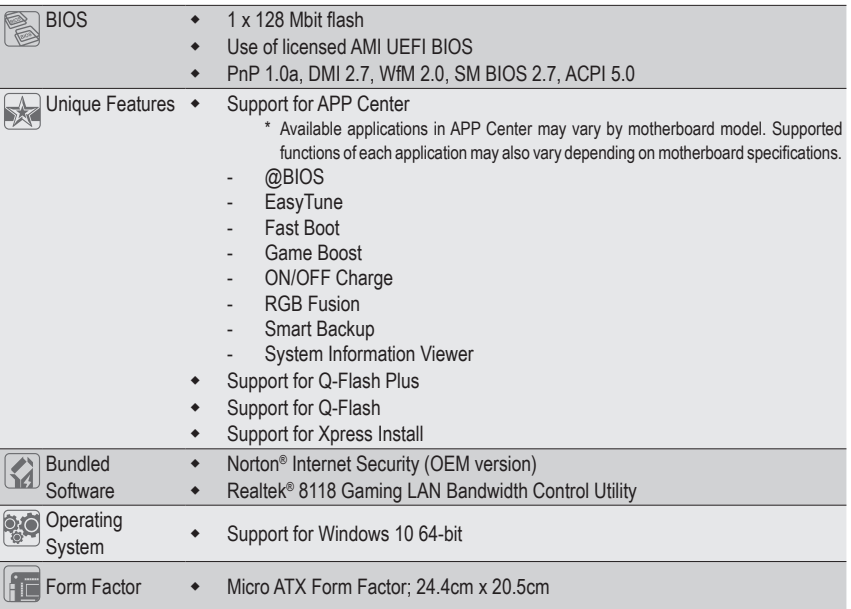

\* GIGABYTE reserves the right to make any changes to the product specifications and product-related information without prior notice.

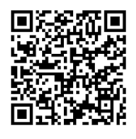

Please visit GIGABYTE's website for support lists of CPU, memory modules, SSDs, and M.2 devices.

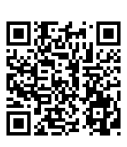

Please visit the **Support\Utility List** page on GIGABYTE's website to download the latest version of apps.

# <span id="page-8-0"></span>**1-3 Installing the CPU**

Read the following guidelines before you begin to install the CPU:

- Make sure that the motherboard supports the CPU.
	- (Go to GIGABYTE's website for the latest CPU support list.)
	- Always turn off the computer and unplug the power cord from the power outlet before installing the CPU to prevent hardware damage.
	- Locate the pin one of the CPU. The CPU cannot be inserted if oriented incorrectly.
	- Apply an even and thin layer of thermal grease on the surface of the CPU.
	- Do not turn on the computer if the CPU cooler is not installed, otherwise overheating and damage of the CPU may occur.
	- Set the CPU host frequency in accordance with the CPU specifications. It is not recommended that the system bus frequency be set beyond hardware specifications since it does not meet the standard requirements for the peripherals. If you wish to set the frequency beyond the standard specifications, please do so according to your hardware specifications including the CPU, graphics card, memory, hard drive, etc.

#### **Installing the CPU**

Locate the pin one (denoted by a small triangle) of the CPU socket and the CPU.

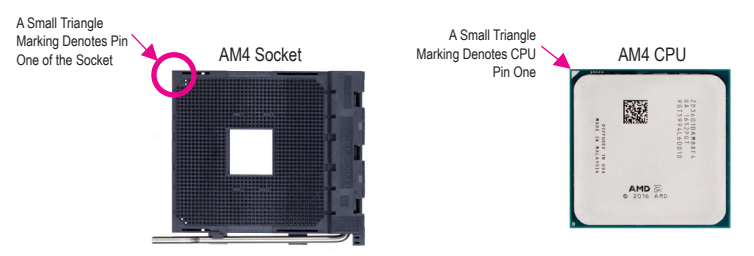

# **1-4 Installing the Memory**

Read the following guidelines before you begin to install the memory:

- Make sure that the motherboard supports the memory. It is recommended that memory of the same capacity, brand, speed, and chips be used.
	- (Go to GIGABYTE's website for the latest supported memory speeds and memory modules.)
- Always turn off the computer and unplug the power cord from the power outlet before installing the memory to prevent hardware damage.
- Memory modules have a foolproof design. A memory module can be installed in only one direction. If you are unable to insert the memory, switch the direction.

#### **Dual Channel Memory Configuration**

This motherboard provides two memory sockets and supports Dual Channel Technology. After the memory is installed, the BIOS will automatically detect the specifications and capacity of the memory. Enabling Dual Channel memory mode will double the original memory bandwidth.

The two memory sockets are divided into two channels and each channel has one memory socket as following: Channel A: DDR4\_A1

Channel B: DDR4\_B1

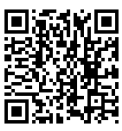

Please visit GIGABYTE's website for details on hardware installation.

<span id="page-9-0"></span>Due to CPU limitations, read the following guidelines before installing the memory in Dual Channel mode.

- 1. Dual Channel mode cannot be enabled if only one memory module is installed.
- 2. When enabling Dual Channel mode with two memory modules, it is recommended that memory of the same capacity, brand, speed, and chips be used.

# **1-5 Installing an Expansion Card**

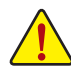

Read the following guidelines before you begin to install an expansion card:

- Make sure the motherboard supports the expansion card. Carefully read the manual that came with your expansion card.
- Always turn off the computer and unplug the power cord from the power outlet before installing an expansion card to prevent hardware damage.

## **1-6 Back Panel Connectors**

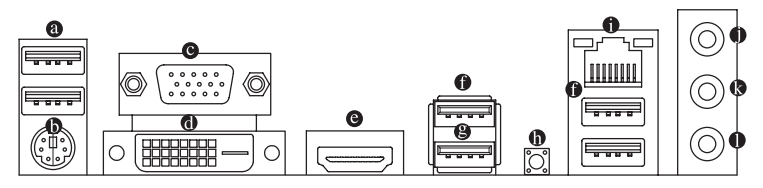

#### **USB 2.0/1.1 Port**

The USB port supports the USB 2.0/1.1 specification. Use this port for USB devices.

#### **PS/2 Keyboard/Mouse Port**

Use this port to connect a PS/2 mouse or keyboard.

#### **D-Sub Port (Note 1)**

The D-Sub port supports a 15-pin D-Sub connector and supports a maximum resolution of 1920x1200@60 Hz (the actual resolutions supported depend on the monitor being used). Connect a monitor that supports D-Sub connection to this port.

#### **DVI-D Port (Note 1)(Note 2)**

The DVI-D port conforms to the DVI-D specification and supports a maximum resolution of 1920x1200@60 Hz (the actual resolutions supported depend on the monitor being used). Connect a monitor that supports DVI-D connection to this port.

#### **HDMI Port (Note 1)**

The HDMI port is HDCP 2.3 compliant and supports Dolby TrueHD and DTS HD Master **HIGH DEPINTRON MULTIMEDIA INTERFACE** Audio formats. It also supports up to 192KHz/24bit 7.1-channel LPCM audio output. You can use this port to connect your HDMI-supported monitor. The maximum supported resolution is 4096x2160@60 Hz, but the actual resolutions supported are dependent on the monitor being used.

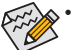

• To set up a triple-display configuration, you must install motherboard drivers in the operating system first.

• After installing the HDMI device, make sure to set the default sound playback device to HDMI. (The item name may differ depending on your operating system.)

#### **Triple-Display Configurations for the Onboard Graphics:**

Triple-display configurations are supported after you install motherboard drivers in OS. Only single display is available during the BIOS Setup or POST process.

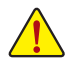

- When removing the cable connected to a back panel connector, first remove the cable from your device and then remove it from the motherboard.
- When removing the cable, pull it straight out from the connector. Do not rock it side to side to prevent an electrical short inside the cable connector.

#### **USB 3.2 Gen 1 Port**

The USB 3.2 Gen 1 port supports the USB 3.2 Gen 1 specification and is compatible to the USB 2.0 specification. Use this port for USB devices.

#### **USB 3.2 Gen 1 Port (Q-Flash Plus Port)**

The USB port supports the USB 3.2 Gen 1 specification. Use this port for USB devices. Before using Q-Flash Plus (Note 3), make sure to insert the USB flash drive into this port first.

#### **Q-Flash Plus Button (Note 3)**

Q-Flash Plus allows you to update the BIOS when your system is off (S5 shutdown state). Save the latest BIOS on a USB thumb drive and plug it into the Q-Flash Plus port, and then you can now flash the BIOS automatically by simply pressing the Q-Flash Plus button. The QFLED will flash when the BIOS matching and flashing activities start and will stop flashing when the main BIOS flashing is complete.

#### **RJ-45 LAN Port**

The Gigabit Ethernet LAN port provides Internet connection at up to 1 Gbps data rate. The following describes the states of the LAN port LEDs.

Connection/ Speed LED

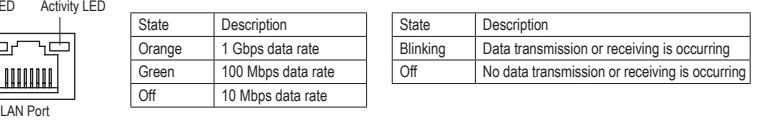

#### **Line In/Rear Speaker Out (Blue)**

The line in jack. Use this audio jack for line in devices such as an optical drive, walkman, etc.

#### **Line Out/Front Speaker Out (Green)**

The line out jack. Use this audio jack for a headphone or 2-channel speaker.

#### **Mic In/Center/Subwoofer Speaker Out (Pink)**

The Mic in jack.

Audio Jack Configurations:

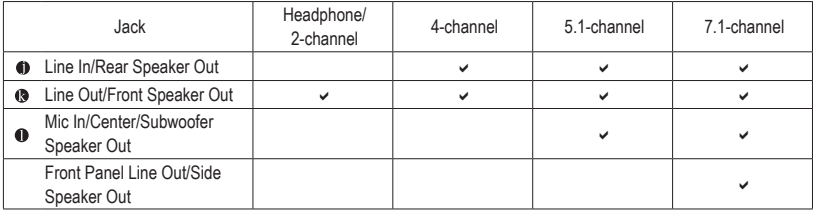

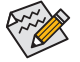

• The integrated HD (High Definition) audio provides jack retasking capability that allows the user to change the function for each jack through the audio driver.

• To configure 7.1-channel audio, you need to open the audio software and select Device advanced settings > Playback Device to change the default setting first.

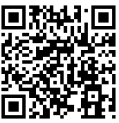

Please visit GIGABYTE's website for details on configuring the audio software.

(Note 1) For 3rd Generation AMD Ryzen™ with Radeon™ Graphics processors only.

- (Note 2) The DVI-D port does not support D-Sub connection by adapter.
- (Note 3) To enable the Q-Flash Plus function please visit the "Unique Features" webpage of GIGABYTE's website.

# <span id="page-11-0"></span>**1-7 Internal Connectors**

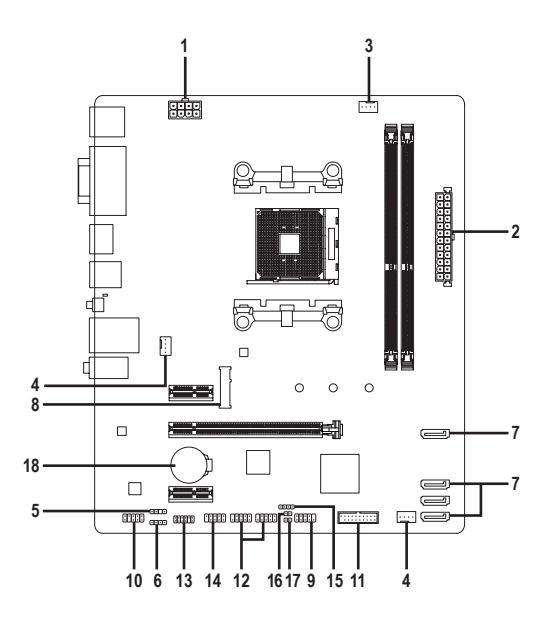

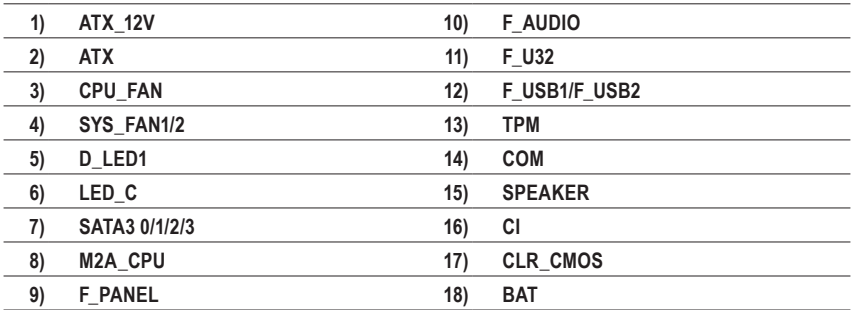

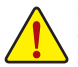

Read the following guidelines before connecting external devices:

- First make sure your devices are compliant with the connectors you wish to connect.
- Before installing the devices, be sure to turn off the devices and your computer. Unplug the power cord from the power outlet to prevent damage to the devices.
- After installing the device and before turning on the computer, make sure the device cable has been securely attached to the connector on the motherboard.

#### **1/2) ATX\_12V/ATX (2x4 12V Power Connector and 2x12 Main Power Connector)**

With the use of the power connector, the power supply can supply enough stable power to all the components on the motherboard. Before connecting the power connector, first make sure the power supply is turned off and all devices are properly installed. The power connector possesses a foolproof design. Connect the power supply cable to the power connector in the correct orientation.

The 12V power connector mainly supplies power to the CPU. If the 12V power connector is not connected, the computer will not start.

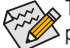

To meet expansion requirements, it is recommended that a power supply that can withstand high power consumption be used (500W or greater). If a power supply is used that does not provide the required power, the result can lead to an unstable or unbootable system.

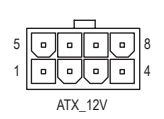

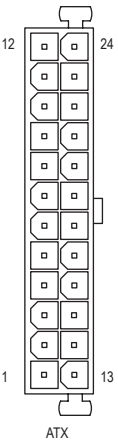

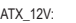

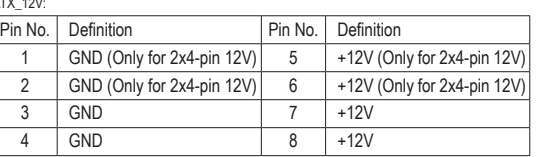

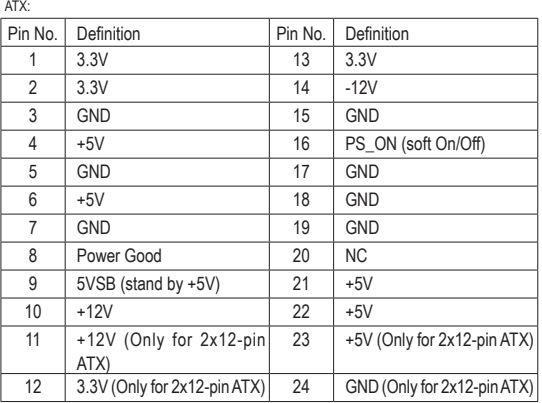

#### **3/4) CPU\_FAN/SYS\_FAN1/2 (Fan Headers)**

All fan headers on this motherboard are 4-pin. Most fan headers possess a foolproof insertion design. When connecting a fan cable, be sure to connect it in the correct orientation (the black connector wire is the ground wire). The speed control function requires the use of a fan with fan speed control design. For optimum heat dissipation, it is recommended that a system fan be installed inside the chassis.

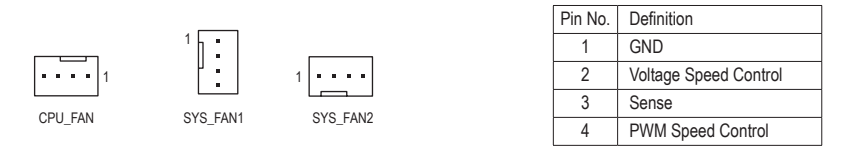

- Be sure to connect fan cables to the fan headers to prevent your CPU and system from overheating. Overheating may result in damage to the CPU or the system may hang.
- These fan headers are not configuration jumper blocks. Do not place a jumper cap on the headers.

#### **5) D\_LED1 (Addressable LED Strip Header)**

The header can be used to connect a standard 5050 addressable LED strip, with maximum power rating of 5A (5V) and maximum number of 1000 LEDs.

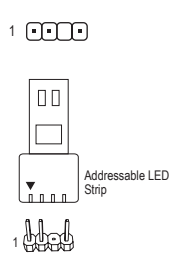

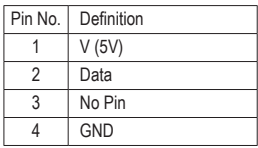

Connect your addressable LED strip to the header. The power pin (marked with a triangle on the plug) of the LED strip must be connected to Pin 1 of the addressable LED strip header. Incorrect connection may lead to the damage of the LED strip. tri<br>0<br>p<br>p.

# $\Theta$ **6)** LED\_C (RGB LED Strip Header)

The header can be used to connect a standard 5050 RGB LED strip (12V/G/R/B), with maximum power rating of 2A (12V) and maximum length of 2m.

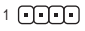

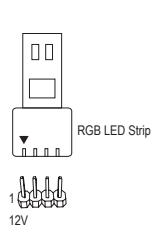

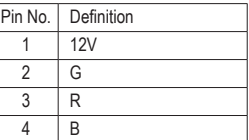

Connect your RGB LED strip to the header. The power pin (marked with a triangle on the plug) of the LED strip must be connected to Pin 1 (12V) of this header. Incorrect connection may lead to the damage of the LED strip.

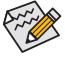

For how to turn on/off the lights of the LED strip please visit the "Unique Features" webpage of GIGABYTE's website.

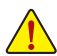

Before installing the devices, be sure to turn off the devices an<br>cord from the power outlet to prevent damage to the devices. Before installing the devices, be sure to turn off the devices and your computer. Unplug the power

#### **7) SATA3 0/1/2/3 (SATA 6Gb/s Connectors)**

The SATA connectors conform to SATA 6Gb/s standard and are compatible with SATA 3Gb/s and SATA 1.5Gb/s standard. Each SATA connector supports a single SATA device. The SATA connectors support RAID 0, RAID 1, and RAID 10. Refer to Chapter 3, "Configuring a RAID Set," for instructions on configuring a RAID array.

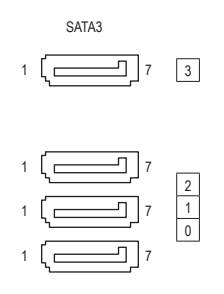

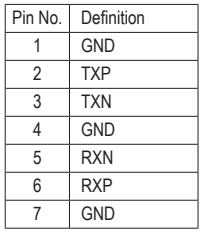

# 8) M2A\_CPU (M.2 Socket 3 Connector)

The M.2 connector supports M.2 SATA SSDs or M.2 PCIe SSDs and support RAID configuration. Please note that an M.2 PCIe SSD cannot be used to create a RAID set with a SATA hard drive. Refer to Chapter 3, "Configuring a RAID Set," for instructions on configuring a RAID array.

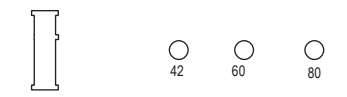

Follow the steps below to correctly install an M.2 SSD in the M.2 connector. Step 1:

Use a screw driver to unfasten the screw and standoff from the motherboard. Locate the proper mounting hole for the M.2 SSD to be installed and then screw the standoff first.

Step 2:

Slide the M.2 SSD into the connector at an angle.

Step 3:

Press the M.2 SSD down and then secure it with the screw.

Select the proper hole for the M.2 SSD to be installed and refasten the screw and standoff.

#### **9) F\_PANEL (Front Panel Header)**

Connect the power switch, reset switch, and system status indicator on the chassis to this header according to the pin assignments below. Note the positive and negative pins before connecting the cables.

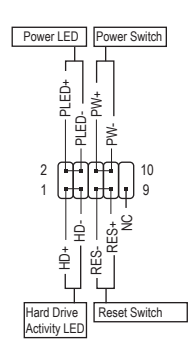

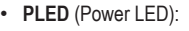

System Statu

S3/S4/S5

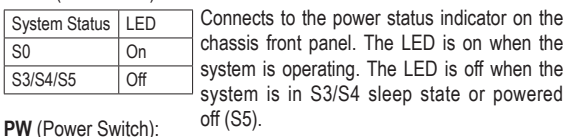

Connects to the power switch on the chassis front panel. You may configure the way to turn off your system using the power switch (refer to Chapter 2, "BIOS Setup," "Settings\Platform Power," for more information).

• **HD** (Hard Drive Activity LED):

Connects to the hard drive activity LED on the chassis front panel. The LED is on when the hard drive is reading or writing data.

- **RES** (Reset Switch): Connects to the reset switch on the chassis front panel. Press the reset switch to restart the computer if the computer freezes and fails to perform a normal restart.
- **NC:** No connection.

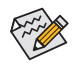

The front panel design may differ by chassis. A front panel module mainly consists of power switch, reset switch, power LED, hard drive activity LED and etc. When connecting your chassis front panel module to this header, make sure the wire assignments and the pin assignments are matched correctly.

#### **10) F\_AUDIO (Front Panel Audio Header)**

The front panel audio header supports High Definition audio (HD). You may connect your chassis front panel audio module to this header. Make sure the wire assignments of the module connector match the pin assignments of the motherboard header. Incorrect connection between the module connector and the motherboard header will make the device unable to work or even damage it.

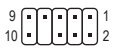

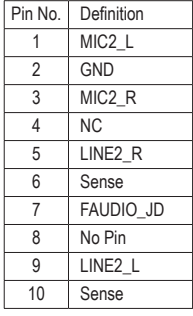

Some chassis provide a front panel audio module that has separated connectors on each wire  $\ge$  instead of a single plug. For information about connecting the front panel audio module that has different wire assignments, please contact the chassis manufacturer.

#### **11) F\_U32 (USB 3.2 Gen 1 Header)**

The header conforms to USB 3.2 Gen 1 and USB 2.0 specification and can provide two USB ports. For purchasing the optional 3.5" front panel that provides two USB 3.2 Gen 1 ports, please contact the local dealer.

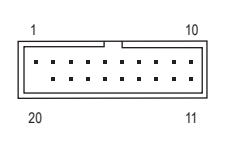

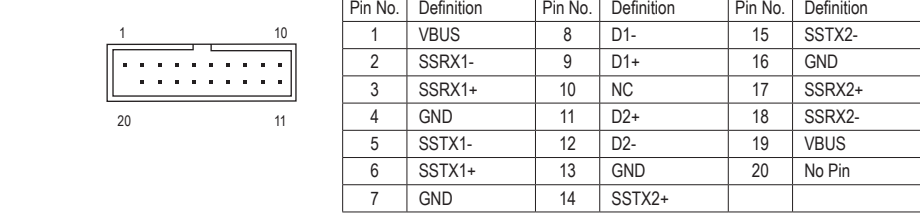

## **12) F\_USB1/F\_USB2 (USB 2.0/1.1 Headers)** S B\_ B

The headers conform to USB 2.0/1.1 specification. Each USB header can provide two USB ports via an optional USB bracket. For purchasing the optional USB bracket, please contact the local dealer.

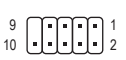

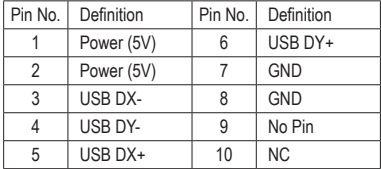

- Do not plug the IEEE 1394 bracket (2x5-pin) cable into the USB 2.0/1.1 header.
- Prior to installing the USB bracket, be sure to turn off your computer and unplug the power cord from the power outlet to prevent damage to the USB bracket.

#### **13) TPM (Trusted Platform Module Header)**

You may connect a TPM (Trusted Platform Module) to this header.

$$
\begin{array}{c}\n\stackrel{11}{\cancel{12}} \\
\stackrel{12}{\cancel{12}} \\
\stackrel{11}{\cancel{12}} \\
\stackrel{11}{\cancel{12}} \\
\stackrel{11}{\cancel{12}} \\
\stackrel{11}{\cancel{12}} \\
\stackrel{11}{\cancel{2}} \\
\stackrel{11}{\cancel{2}} \\
\stackrel{11}{\cancel{2}} \\
\stackrel{11}{\cancel{2}} \\
\stackrel{11}{\cancel{2}} \\
\stackrel{11}{\cancel{2}} \\
\stackrel{11}{\cancel{2}} \\
\stackrel{11}{\cancel{2}} \\
\stackrel{11}{\cancel{2}} \\
\stackrel{11}{\cancel{2}} \\
\stackrel{11}{\cancel{2}} \\
\stackrel{11}{\cancel{2}} \\
\stackrel{11}{\cancel{2}} \\
\stackrel{11}{\cancel{2}} \\
\stackrel{11}{\cancel{2}} \\
\stackrel{11}{\cancel{2}} \\
\stackrel{11}{\cancel{2}} \\
\stackrel{11}{\cancel{2}} \\
\stackrel{11}{\cancel{2}} \\
\stackrel{11}{\cancel{2}} \\
\stackrel{11}{\cancel{2}} \\
\stackrel{11}{\cancel{2}} \\
\stackrel{11}{\cancel{2}} \\
\stackrel{11}{\cancel{2}} \\
\stackrel{11}{\cancel{2}} \\
\stackrel{11}{\cancel{2}} \\
\stackrel{11}{\cancel{2}} \\
\stackrel{11}{\cancel{2}} \\
\stackrel{11}{\cancel{2}} \\
\stackrel{11}{\cancel{2}} \\
\stackrel{11}{\cancel{2}} \\
\stackrel{11}{\cancel{2}} \\
\stackrel{11}{\cancel{2}} \\
\stackrel{11}{\cancel{2}} \\
\stackrel{11}{\cancel{2}} \\
\stackrel{11}{\cancel{2}} \\
\stackrel{11}{\cancel{2}} \\
\stackrel{11}{\cancel{2}} \\
\stackrel{11}{\cancel{2}} \\
\stackrel{11}{\cancel{2}} \\
\stackrel{11}{\cancel{2}} \\
\stackrel{11}{\cancel{2}} \\
\stackrel{11}{\cancel{2}} \\
\stackrel{11}{\cancel{2}} \\
\stackrel{11}{\cancel{2}} \\
\stackrel{11}{\cancel{2}} \\
\stackrel{11}{\cancel{2}} \\
\stackrel{11}{\cancel{2}} \\
\stackrel{11}{\cancel{2}} \\
\stackrel{11}{\cancel{2}} \\
\stackrel{11}{\cancel{2}} \\
\stackrel{1
$$

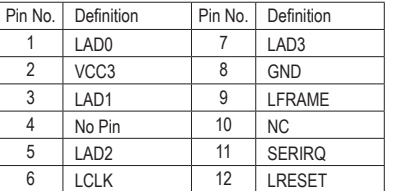

#### **14) COM (Serial Port Header)**

The COM header can provide one serial port via an optional COM port cable. For purchasing the optional COM port cable, please contact the local dealer.

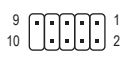

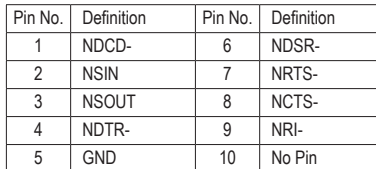

#### **15) SPEAKER (Speaker Header)**

Connects to the speaker on the chassis front panel. The system reports system startup status by issuing a beep code. One single short beep will be heard if no problem is detected at system startup.

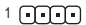

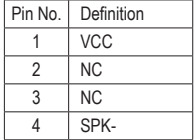

#### **16) CI (Chassis Intrusion Header)**

This motherboard provides a chassis detection feature that detects if the chassis cover has been removed. This function requires a chassis with chassis intrusion detection design.

1

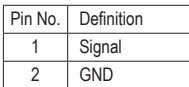

#### **17) CLR\_CMOS (Clear CMOS Jumper)**

Use this jumper to clear the BIOS configuration and reset the CMOS values to factory defaults. To clear the CMOS values, use a metal object like a screwdriver to touch the two pins for a few seconds.

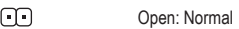

 $\mathbf{G}$ Short: Clear CMOS Values

• Always turn off your computer before clearing the CMOS values.

• After system restart, go to BIOS Setup to load factory defaults (select Load Optimized Defaults) or manually configure the BIOS settings (refer to Chapter 2, "BIOS Setup," for BIOS configurations).

#### **18) BAT (Battery)**

The battery provides power to keep the values (such as BIOS configurations, date, and time information) in the CMOS when the computer is turned off. Replace the battery when the battery voltage drops to a low level, or the CMOS values may not be accurate or may be lost.

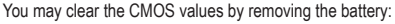

- 1. Turn off your computer and unplug the power cord.
	- 2. Gently remove the battery from the battery holder and wait for one minute. (Or use a metal object like a screwdriver to touch the positive and negative terminals of the battery holder, making them short for 5 seconds.)
	- 3. Replace the battery.

4. Plug in the power cord and restart your computer.

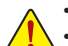

- Always turn off your computer and unplug the power cord before replacing the battery.
- Replace the battery with an equivalent one. Damage to your devices may occur if the battery is replaced with an incorrect model.
- Contact the place of purchase or local dealer if you are not able to replace the battery by yourself or uncertain about the battery model.
- When installing the battery, note the orientation of the positive side (+) and the negative side (-) of the battery (the positive side should face up).
- Used batteries must be handled in accordance with local environmental regulations.

# <span id="page-19-0"></span>**Chapter 2 BIOS Setup**

BIOS (Basic Input and Output System) records hardware parameters of the system in the CMOS on the motherboard. Its major functions include conducting the Power-On Self-Test (POST) during system startup, saving system parameters and loading operating system, etc. BIOS includes a BIOS Setup program that allows the user to modify basic system configuration settings or to activate certain system features.

When the power is turned off, the battery on the motherboard supplies the necessary power to the CMOS to keep the configuration values in the CMOS.

To access the BIOS Setup program, press the <Delete> key during the POST when the power is turned on. To upgrade the BIOS, use either the GIGABYTE Q-Flash or @BIOS utility.

- Q-Flash allows the user to quickly and easily upgrade or back up BIOS without entering the operating system.
- @BIOS is a Windows-based utility that searches and downloads the latest version of BIOS from the Internet and updates the BIOS.

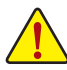

- Because BIOS flashing is potentially risky, if you do not encounter problems using the current version of BIOS, it is recommended that you not flash the BIOS. To flash the BIOS, do it with caution. Inadequate BIOS flashing may result in system malfunction.
- It is recommended that you not alter the default settings (unless you need to) to prevent system instability or other unexpected results. Inadequately altering the settings may result in system's failure to boot. If this occurs, try to clear the CMOS values and reset the board to default values. (Refer to the "Load Optimized Defaults" section in this chapter or introductions of the battery/clear CMOS jumper in Chapter 1 for how to clear the CMOS values.)

# **2-1 Startup Screen**

The following startup Logo screen will appear when the computer boots.

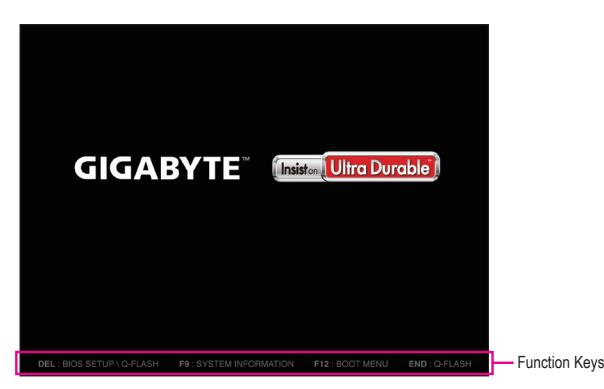

There are two different BIOS modes as follows and you can use the <F2> key to switch between the two modes. Easy Mode allows users to quickly view their current system information or to make adjustments for optimum performance. In Easy Mode, you can use your mouse to move through configuration items. The Advanced Mode provides detailed BIOS settings. You can press the arrow keys on your keyboard to move among the items and press <Enter> to accept or enter a sub-menu. Or you can use your mouse to select the item you want.

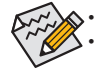

• When the system is not stable as usual, select the **LoadOptimized Defaults** item to set your system to its defaults. The BIOS Setup menus described in this chapter are for reference only and may differ by BIOS version.

# <span id="page-20-0"></span>**2-2 The Main Menu**

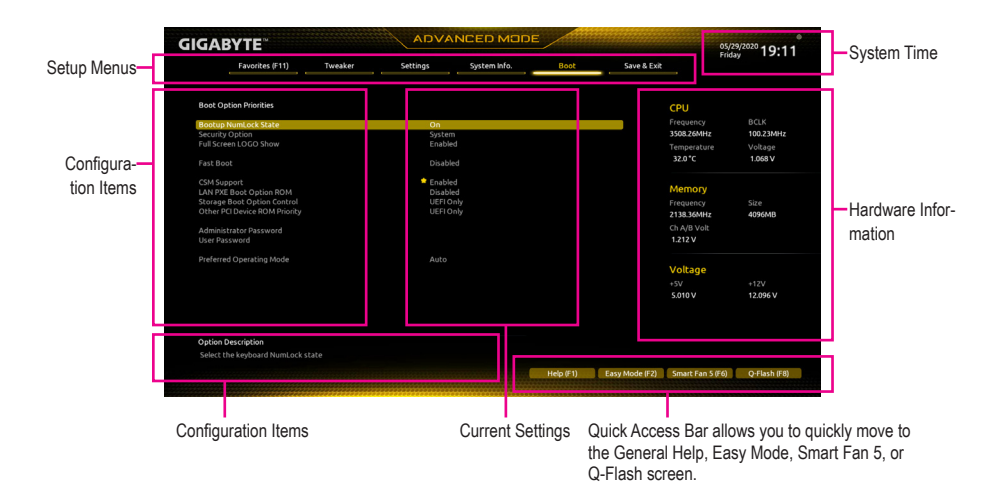

#### **Advanced Mode Function Keys**

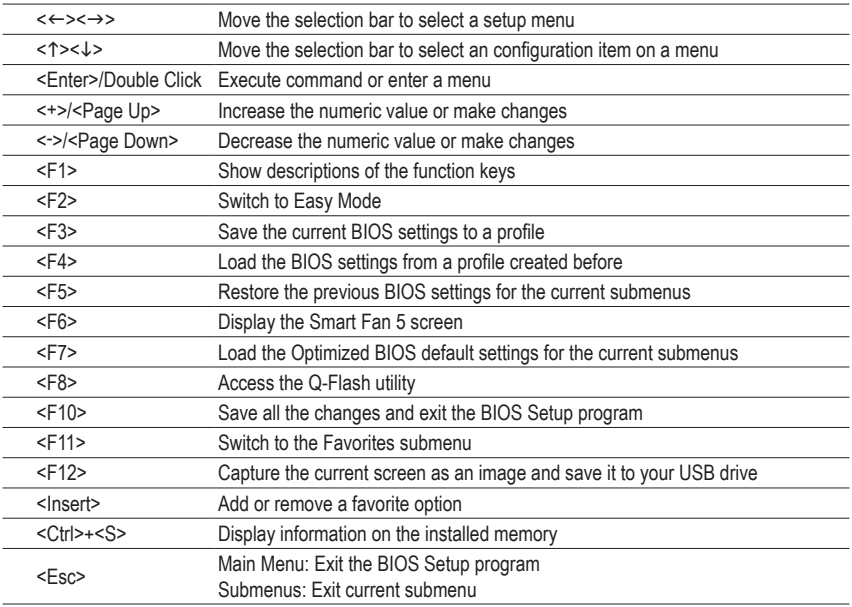

# <span id="page-21-0"></span>**2-3 Favorites (F11)**

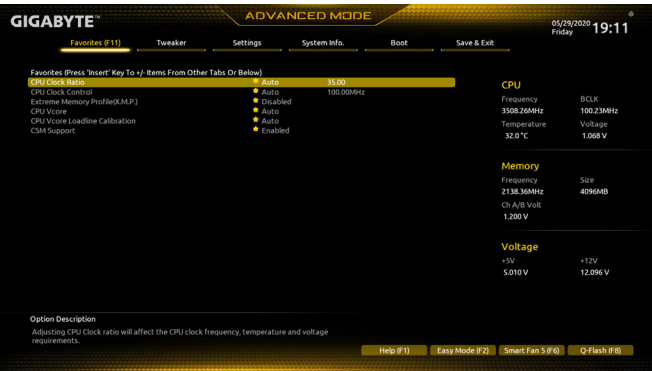

Set your frequently used options as your favorites and use the <F11> key to quickly switch to the page where all of your favorite options are located. To add or remove a favorite option, go to its original page and press <Insert> on the option. The option is marked with a star sign if set as a "favorite."

# <span id="page-22-0"></span>**2-4 Tweaker**

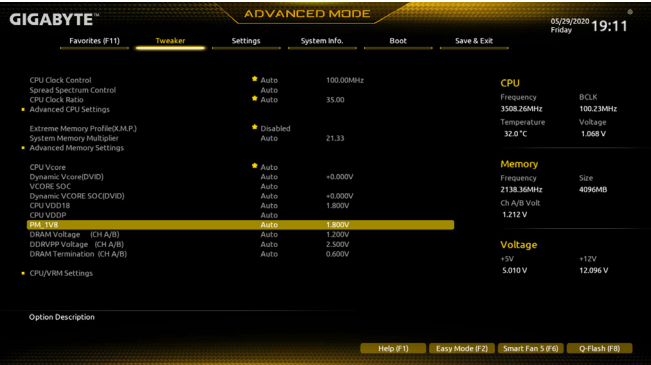

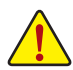

Whether the system will work stably with the overclock/overvoltage settings you made is dependent on your overall system configurations. Incorrectly doing overclock/overvoltage may result in damage to CPU, chipset, or memory and reduce the useful life of these components. This page is for advanced users only and we recommend you not to alter the default settings to prevent system instability or other unexpected results. (Inadequately altering the settings may result in system's failure to boot. If this occurs, clear the CMOS values and reset the board to default values.)

#### & **CPU Clock Control**

Allows you to manually set the CPU base clock in 1 MHz increments. (Default: Auto) **Important:** It is highly recommended that the CPU frequency be set in accordance with the CPU specifications.

#### & **Spread Spectrum Control**

Enables or disables CPU/PCIe Spread Spectrum. (Default: Auto)

#### & **CPU Ratio Mode (Note)**

Allows you to set the core ratio for all CPU cores or individual cores. (Default: All cores)

#### & **CCD0 CCX0/1 Ratio (Note)**

Allows you to manually set the core ratio for the CPU CCX0, 1 cores. This item is configurable only when **CPU Ratio Mode** is set to **Per CCX**. (Default: Auto)

#### & **CPU Clock Ratio**

Allows you to alter the clock ratio for the installed CPU. The adjustable range is dependent on the CPU being installed.

#### **Advanced CPU Settings**

#### & **Core Performance Boost (Note)**

Allows you to determine whether to enable the Core Performance Boost (CPB) technology, a CPU performance-boost technology. (Default: Auto)

& **SVM Mode**

Virtualization enhanced by Virtualization Technology will allow a platform to run multiple operating systems and applications in independent partitions. With virtualization, one computer system can function as multiple virtual systems. (Default: Disabled)

#### & **AMD Cool&Quiet function**

Enabled Lets the AMD Cool'n'Quiet driver dynamically adjust the CPU clock and VID to reduce heat output from your computer and its power consumption. (Default) Disabled Disables this function.

(Note) This item is present only when you install a CPU that supports this feature.

& **PPC Adjustment (Note 1)**

Allows you to fix the PState of the CPU. (Default: PState 0)

& **Global C-state Control (Note 1)**

Allows you to determine whether to let the CPU enter C states. When enabled, the CPU core frequency will be reduced during system halt state to decrease power consumption. (Default: Auto)

#### & **Power Supply Idle Control (Note 1)**

Enables or disables Package C6 State.

Typical Current Idle Disables this function.

**Example 1** Low Current Idle Enables this function.<br>
Lets the BIOS automa

Lets the BIOS automatically configure this setting. (Default)

#### & **CCD Control (Note 1)**

Sets the number of CCDs to be used. (Default: Auto)

#### & **Downcore Control**

Allows you to select the number of CPU cores to enable (the number of CPU cores may vary by CPU). (Default: Auto)

& **SMT Mode**

Allows you to enable or disable the CPU Simultaneous Multi-Threading technology. (Default: Auto)

#### & **CPPC (Note 1)**

Enables or disables the CPPC feature. (Default: Auto)

& **CPPC Preferred Cores (Note 1)**

Enables or disables the CPPC Preferred Cores feature. (Default: Auto)

#### & **Extreme Memory Profile (X.M.P.) (Note 2)**

Allows the BIOS to read the SPD data on XMP memory module(s) to enhance memory performance when enabled.

Disabled Disables this function. (Default) → Profile1 Uses Profile 1 settings.<br>
→ Profile2 (Note 2) Uses Profile 2 settings. Uses Profile 2 settings.

#### & **XMP High Frequency Support (Note 2)**

Allows you to select the compatibility level for high-frequency memory. This item is configurable only when **Extreme Memory Profile (X.M.P.)** is set to **Profile1** or **Profile2**. (Default: Auto)

#### & **System Memory Multiplier**

Allows you to set the system memory multiplier. **Auto** sets memory multiplier according to memory SPD data. (Default: Auto)

- **Advanced Memory Settings**
- **Memory Subtimings**
- ▼ Standard Timing Control, Advanced Timing Control, CAD Bus Setup Timing, CAD Bus **Drive Strength, Data Bus Configuration**

These sections provide memory timing settings. Note: Your system may become unstable or fail to boot after you make changes on the memory timings. If this occurs, please reset the board to default values by loading optimized defaults or clearing the CMOS values.

#### **SPD Info**

Displays information on the installed memory.

(Note 1) This item is present only when you install a CPU that supports this feature.

(Note 2) This item is present only when you install a CPU and a memory module that support this feature.

& **CPU Vcore/Dynamic Vcore(DVID)/VCORE SOC/Dynamic VCORE SOC(DVID)/CPU VDD18/CPU VDDP/A\_VDD18S5/DRAM Voltage (CH A/B)/DDRVPP Voltage (CH A/B)/ DRAM Termination (CH A/B)**

These items allow you to adjust the CPU Vcore and memory voltages.

#### **CPU/VRM Settings**

This submenu allows you to configure Load-Line Calibration level.

# <span id="page-25-0"></span>**2-5 Settings**

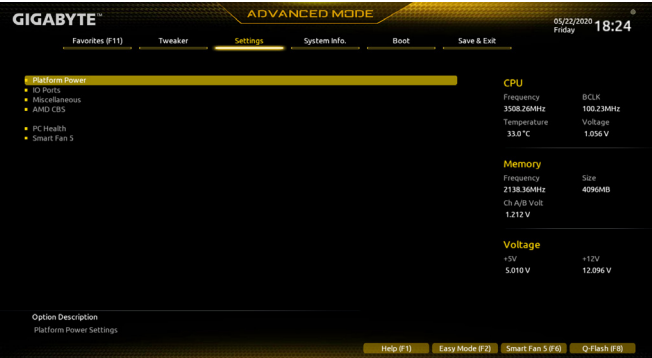

#### **Platform Power**

#### & **AC BACK**

Determines the state of the system after the return of power from an AC power loss.

- Memory The system returns to its last known awake state upon the return of the AC power.
- Always On The system is turned on upon the return of the AC power.
- Always Off The system stays off upon the return of the AC power. (Default)

#### & **Power On By Keyboard**

Allows the system to be turned on by a PS/2 keyboard wake-up event.

Note: To use this function, you need an ATX power supply providing at least 1A on the +5VSB lead.

- **Disabled** Disables this function. (Default) Disables this function. (Default)
- Set a password with  $1~5$  characters to turn on the system.
- Keyboard 98 Press POWER button on the Windows 98 keyboard to turn on the system.
- Any key Press any key to turn on the system.

#### & **Power On Password**

#### Set the **password** when **Power On By Keyboard** is set to Password.

Press <Enter> on this item and set a password with up to 5 characters and then press <Enter> to accept. To turn on the system, enter the password and press <Enter>.

Note: To cancel the password, press <Enter> on this item. When prompted for the password, press <Enter> again without entering the password to clear the password settings.

#### & **Power On By Mouse**

Allows the system to be turned on by a PS/2 mouse wake-up event.

Note: To use this function, you need an ATX power supply providing at least 1A on the +5VSB lead.

- Disabled Disables this function. (Default)
- ■Move Move the mouse to turn on the system.<br>■Move Click Double click on left button on the mous
- Double click on left button on the mouse to turn on the system.

#### & **ErP**

Determines whether to let the system consume least power in S5 (shutdown) state. (Default: Disabled) Note: When this item is set to **Enabled**, the following functions will become unavailable: Resume by Alarm, power on by mouse, power on by keyboard, and wake on LAN.

#### & **Soft-Off by PWR-BTTN**

Configures the way to turn off the computer in MS-DOS mode using the power button.

Instant-Off Press the power button and then the system will be turned off instantly. (Default)

Delay 4 Sec. Press and hold the power button for 4 seconds to turn off the system. If the power button is pressed for less than 4 seconds, the system will enter suspend mode.

#### & **Power Loading**

Enables or disables dummy load. When the power supply is at low load, a self-protection will activate causing it to shutdown or fail. If this occurs, please set to **Enabled**. **Auto** lets the BIOS automatically configure this setting. (Default: Auto)

#### & **Resume by Alarm**

Determines whether to power on the system at a desired time. (Default: Disabled) If enabled, set the date and time as following:

Wake up day: Turn on the system at a specific time on each day or on a specific day in a month. Wake up hour/minute/second: Set the time at which the system will be powered on automatically. Note: When using this function, avoid inadequate shutdown from the operating system or removal of the AC power, or the settings may not be effective.

#### & **Wake on LAN**

Enables or disables the wake on LAN function. (Default: Enabled)

#### & **High Precision Event Timer**

Enables or disables High Precision Event Timer (HPET) in the operating system. (Default: Enabled)

#### & **CEC 2019 Ready**

Allows you to select whether to allow the system to adjust power consumption when it is in shutdown, idle, or standby state in order to comply with the CEC (California Energy Commission) 2019 Standards. (Default: Disabled)

#### **IO Ports**

#### & **Initial Display Output**

Specifies the first initiation of the monitor display from the installed PCI Express graphics card or the onboard graphics.<br>▶ IGD Video<sup>(Note)</sup>

- Sets the onboard graphics as the first display.
- **EXECTE 1 Slot** Sets the graphics card on the PCIEX16 slot as the first display. (Default)

#### & **Integrated Graphics (Note)**

Enables or disables the onboard graphics function.

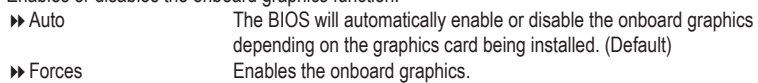

Disabled Disables the onboard graphics.

#### & **UMA Mode (Note)**

Specify the UMA mode.

Auto Lets the BIOS automatically configure this setting. (Default) ▶ UMA Specified Sets the UMA Frame Buffer Size. ■ UMA Auto Sets the display resolution.<br>■ UMA Game Optimized Adjusts the frame buffer siz Adjusts the frame buffer size based on the total system memory size.

This item is configurable only when **Integrated Graphics** is set to **Forces**.

#### & **UMA Frame Buffer Size (Note)**

Frame buffer size is the total amount of system memory allocated solely for the onboard graphics controller. MS-DOS, for example, will use only this memory for display. Options are: Auto (default), 64M~2G. This item is configurable only when **UMA Mode** is set to **UMA Specified**.

#### & **Display Resolution (Note)**

Allows you to set the display resolution. Options are: Auto (default), 1920x1080 and below, 2560x1600, 3840x2160. This item is configurable only when **UMA Mode** is set to **UMA Auto**.

(Note) This item is present only when you install a CPU that supports this feature.

#### & **HD Audio Controller**

Enables or disables the onboard audio function. (Default: Enabled)

If you wish to install a 3rd party add-in audio card instead of using the onboard audio, set this item to **Disabled**.

#### & **PCIEX16 Bifurcation**

Allows you to determine how the bandwidth of the PCIEX16 slot is divided. Options: Auto, PCIE 2x8, PCIE 1x8/2x4, PCIE 2x4/1x8 (Note), PCIE 2x4/1x8, PCIE 4x4 (Note). (Default: Auto)

#### & **Above 4G Decoding**

Enables or disables 64-bit capable devices to be decoded in above 4 GB address space (only if your system supports 64-bit PCI decoding). Set to **Enabled** if more than one advanced graphics card are installed and their drivers are not able to be launched when entering the operating system (because of the limited 4 GB memory address space). (Default: Disabled)

#### & **Onboard LAN Controller**

Enables or disables the onboard LAN function. (Default: Enabled) If you wish to install a 3rd party add-in network card instead of using the onboard LAN, set this item to **Disabled**.

#### ` **Super IO Configuration**

& **Serial Port 1**

Enables or disables the onboard serial port. (Default: Enabled)

#### **USB Configuration**

& **Legacy USB Support**

Allows USB keyboard/mouse to be used in MS-DOS. (Default: Enabled)

#### & **XHCI Hand-off**

Determines whether to enable XHCI Hand-off feature for an operating system without XHCI Hand-off support. (Default: Enabled)

& **USB Mass Storage Driver Support** Enables or disables support for USB storage devices. (Default: Enabled)

#### & **Port 60/64 Emulation**

Enables or disables emulation of I/O ports 64h and 60h. This should be enabled for full legacy support for USB keyboards/mice in MS-DOS or in operating system that does not natively support USB devices. (Default: Disabled)

#### & **Mass Storage Devices**

Displays a list of connected USB mass storage devices. This item appears only when a USB storage device is installed.

#### **NVMe Configuration**

Displays information on your M.2 NVME PCIe SSD if installed.

#### **SATA Configuration**

#### & **SATA Mode**

Enables or disables RAID for the SATA controllers integrated in the Chipset or configures the SATA controllers to AHCI mode.

- → RAID Enables RAID for the SATA controller.<br>
→ AHCl Configures the SATA controllers to A
- Configures the SATA controllers to AHCI mode. Advanced Host Controller Interface (AHCI) is an interface specification that allows the storage driver to enable advanced Serial ATA features such as Native Command Queuing and hot plug. (Default)

(Note) This item is present only when you install a CPU that supports this feature.

- & **NVMe RAID mode** Allows you to determine whether to use your M.2 NVMe PCIe SSDs to configure RAID. (Default: Disabled)
- & **Chipset SATA Port Enable** Enables or disables the integrated SATA controllers. (Default: Enabled)
- & **Chipset SATA Port 0/1/2/3** Displays the information of the connected SATA device(s).

#### **Network Stack Configuration**

#### & **Network Stack**

Disables or enables booting from the network to install a GPT format OS, such as installing the OS from the Windows Deployment Services server. (Default: Disabled)

#### & **IPv4 PXE Support**

Enables or disables IPv4 PXE Support. This item is configurable only when **Network Stack** is enabled.

#### & **IPv4 HTTP Support**

Enables or disables HTTP boot support for IPv4. This item is configurable only when **Network Stack** is enabled.

& **IPv6 PXE Support**

Enables or disables IPv6 PXE Support. This item is configurable only when **Network Stack** is enabled.

#### & **IPv6 HTTP Support**

Enables or disables HTTP boot support for IPv6. This item is configurable only when **Network Stack** is enabled.

& **PXE boot wait time**

Allows you to configure how long to wait before you can press <Esc> to abort the PXE boot. This item is configurable only when **Network Stack** is enabled. (Default: 0)

#### & **Media detect count**

Allows you to set the number of times to check the presence of media. This item is configurable only when **Network Stack** is enabled. (Default: 1)

#### **Realtek PCIe GBE Family Controller**

This sub-menu provides information on LAN configuration and related configuration options.

#### **Miscellaneous**

#### & **LEDs in System Power On State**

Allows you to enable or disable motherboard LED lighting when the system is on.

- $\rightarrow$  Off Disables the selected lighting mode when the system is on.<br> $\rightarrow$  On Enables the selected lighting mode when the system is on.
- Enables the selected lighting mode when the system is on. (Default)

#### & **LEDs in Sleep, Hibernation, and Soft Off States**

Allows you to set the lighting mode of the motherboard LEDs in system S3/S4/S5 state.

This item is configurable when **LEDs in System Power On State** is set to **On**.

- Off Disables the selected lighting mode when the system enters S3/S4/S5 state. (Default)
- On Enables the selected lighting mode when the system enters S3/S4/S5 state.

#### & **PCIe Slot Configuration**

Allows you to set the operation mode of the PCI Express slots to Gen 1, Gen 2 or Gen 3. Actual operation mode is subject to the hardware specification of each slot. **Auto** lets the BIOS automatically configure this setting. (Default: Auto)

#### & **3DMark01 Enhancement**

Allows you to determine whether to enhance some legacy benchmark performance. (Default: Disabled)

#### & **IOMMU**

Enables or disables AMD IOMMU support. (Default: Auto)

#### & **AMD CPU fTPM**

Enables or disables the TPM 2.0 function integrated in the AMD CPU. (Default: Disabled)

 **Trusted Computing** Enables or disables Trusted Platform Module (TPM).

#### **AMD CBS**

This sub-menu provides AMD CBS-related configuration options.

#### **PC Health**

#### & **Reset Case Open Status**

 $\triangleright$  Disabled Keeps or clears the record of previous chassis intrusion status. (Default)  $\triangleright$  Enabled Clears the record of previous chassis intrusion status and the Case Or Enabled Clears the record of previous chassis intrusion status and the **Case Open** field will show "No" at next boot.

#### & **Case Open**

Displays the detection status of the chassis intrusion detection device attached to the motherboard CI header. If the system chassis cover is removed, this field will show "Yes", otherwise it will show "No". To clear the chassis intrusion status record, set **Reset Case Open Status** to **Enabled**, save the settings to the CMOS, and then restart your system.

#### & **CPU Vcore/CPU VDDP/DRAM Channel A/B Voltage/ +3.3V/+5V/+12V/VCORE SOC** Displays the current system voltages.

#### **Smart Fan 5**

& **Monitor**

Allows you to select a target to monitor and to make further adjustment. (Default: CPU FAN)

#### & **Fan Speed Control**

Allows you to determine whether to enable the fan speed control function and adjust the fan speed.

- Normal Allows the fan to run at different speeds according to the temperature. You can adjust the fan speed with System Information Viewer based on your system requirements. (Default)
- Silent Allows the fan to run at slow speeds.
- → Manual Allows you to control the fan speed in the curve graph.<br>► Full Speed Allows the fan to run at full speeds.
- Allows the fan to run at full speeds.

#### & **Fan Control Use Temperature Input**

Allows you to select the reference temperature for fan speed control.

#### & **Temperature Interval**

Allows you to select the temperature interval for fan speed change.

#### & **Fan Control mode**

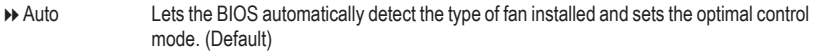

- Voltage Voltage mode is recommended for a 3-pin fan.
- PWM mode is recommended for a 4-pin fan.

#### & **Fan Stop**

Enables or disables the fan stop function. You can set the temperature limit using the temperature curve. The fan stops operation when the temperature is lower than the limit. (Default: Disabled)

#### & **Temperature**

Displays the current temperature of the selected target area.

# & **Fan Speed**

Displays current fan speeds.

#### & **Temperature Warning Control**

Sets the warning threshold for temperature. When temperature exceeds the threshold, BIOS will emit warning sound. Options are: Disabled (default), 60°C/140°F, 70°C/158°F, 80°C/176°F, 90°C/194°F.

#### & **Fan Fail Warning**

Allows the system to emit warning sound if the fan is not connected or fails. Check the fan condition or fan connection when this occurs. (Default: Disabled)

# <span id="page-31-0"></span>**2-6 System Info.**

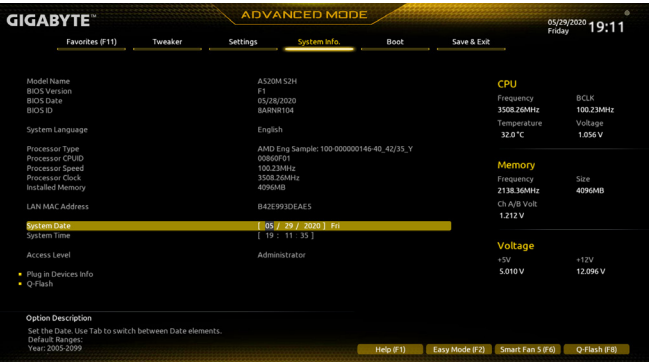

This section provides information on your motherboard model and BIOS version. You can also select the default language used by the BIOS and manually set the system time.

#### & **System Language**

Selects the default language used by the BIOS.

#### & **System Date**

Sets the system date. The date format is week (read-only), month, date, and year. Use <Enter> to switch between the Month, Date, and Year fields and use the <Page Up> or <Page Down> key to set the desired value.

#### & **System Time**

Sets the system time. The time format is hour, minute, and second. For example, 1 p.m. is 13:00:00. Use <Enter> to switch between the Hour, Minute, and Second fields and use the <Page Up> or <Page Down> key to set the desired value.

#### & **Access Level**

Displays the current access level depending on the type of password protection used. (If no password is set, the default will display as **Administrator**.) The Administrator level allows you to make changes to all BIOS settings; the User level only allows you to make changes to certain BIOS settings but not all.

#### **Plug in Devices Info**

Displays information on your SATA, PCI Express, and M.2 devices if installed.

#### **Q-Flash**

Allows you to access the Q-Flash utility to update the BIOS or back up the current BIOS configuration.

# <span id="page-32-0"></span>**2-7 Boot**

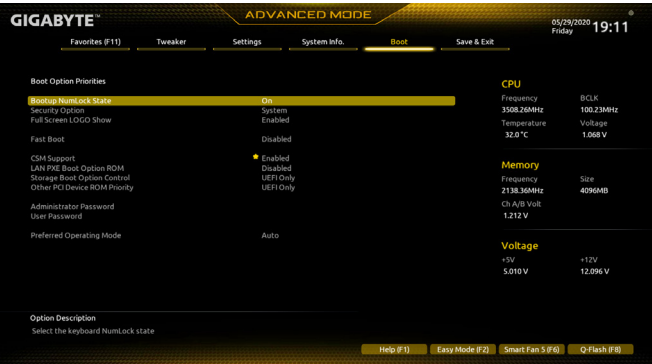

#### & **Boot Option Priorities**

Specifies the overall boot order from the available devices. Removable storage devices that support GPT format will be prefixed with "UEFI:" string on the boot device list. To boot from an operating system that supports GPT partitioning, select the device prefixed with "UEFI:" string.

Or if you want to install an operating system that supports GPT partitioning such as Windows 10 64-bit, select the optical drive that contains the Windows 10 64-bit installation disc and is prefixed with "UEFI:" string.

#### & **Bootup NumLock State**

Enables or disables Numlock feature on the numeric keypad of the keyboard after the POST. (Default: On)

#### & **Security Option**

Specifies whether a password is required every time the system boots, or only when you enter BIOS Setup. After configuring this item, set the password(s) under the **Administrator Password/User Password** item.

- Setup A password is only required for entering the BIOS Setup program.
- System A password is required for booting the system and for entering the BIOS Setup program. (Default)

#### & **Full Screen LOGO Show**

Allows you to determine whether to display the GIGABYTE Logo at system startup. **Disabled** skips the GIGABYTE Logo when the system starts up. (Default: Enabled)

#### & **Fast Boot**

Enables or disables Fast Boot to shorten the OS boot process. **Ultra Fast** provides the fastest bootup speed. (Default: Disabled)

#### & **SATA Support**

Last Boot SATA Devices Only Except for the previous boot drive, all SATA devices are disabled before the OS boot process completes. (Default)

All SATA Devices All SATA devices are functional in the operating system and during the POST. This item is configurable only when **Fast Boot** is set to **Enabled** or **Ultra Fast**.

#### & **NVMe Support**

Allows you to enable or disable NVMe device(s). (Default: Enabled) This item is configurable only when **Fast Boot** is set to **Enabled** or **Ultra Fast**.

#### & **VGA Support**

Allows you to select which type of operating system to boot.

- Enables legacy option ROM only.
- EFI Driver Enables EFI option ROM. (Default)

This item is configurable only when **Fast Boot** is set to **Enabled** or **Ultra Fast**.

# & **USB Support**

- **Disabled** All USB devices are disabled before the OS boot process completes.<br> **De** Full Initial All USB devices are functional in the operating system and during
	- All USB devices are functional in the operating system and during the POST. (Default)

Partial Initial Part of the USB devices are disabled before the OS boot process completes. This item is configurable only when **Fast Boot** is set to **Enabled**. This function is disabled when **Fast Boot** is set to **Ultra Fast**.

#### & **PS2 Devices Support**

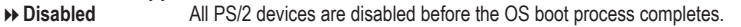

**Enabled** All PS/2 devices are functional in the operating system and during the POST. (Default)

This item is configurable only when **Fast Boot** is set to **Enabled**. This function is disabled when **Fast Boot** is set to **Ultra Fast**.

# & **NetWork Stack Driver Support**

Disables booting from the network. (Default) Enabled Enables booting from the network. This item is configurable only when **Fast Boot** is set to **Enabled** or **Ultra Fast**.

#### & **CSM Support**

Enables or disables UEFI CSM (Compatibility Support Module) to support a legacy PC boot process. **▶ Disabled Disables UEFI CSM and supports UEFI BIOS boot process only.**<br> **▶ Enabled Benables UEFI CSM. (Default)** Enabled Enables UEFI CSM. (Default)

#### & **LAN PXE Boot Option ROM**

Allows you to select whether to enable the legacy option ROM for the LAN controller. (Default: Disabled) This item is configurable only when **CSM Support** is set to **Enabled**.

#### & **Storage Boot Option Control**

Allows you to select whether to enable the UEFI or legacy option ROM for the storage device controller.

- **Disabled** Disables option ROM.<br> **Disables UEFI Only** Enables UEFI option F
- UEFI Only Enables UEFI option ROM only. (Default)<br>■ Legacy Only Enables legacy option ROM only.
- Enables legacy option ROM only.

This item is configurable only when **CSM Support** is set to **Enabled**.

#### & **Other PCI Device ROM Priority**

Allows you to select whether to enable the UEFI or Legacy option ROM for the PCI device controller other than the LAN, storage device, and graphics controllers.

- Disabled Disables option ROM.
- UEFI Only Enables UEFI option ROM only. (Default)
- **Enables legacy option ROM only.** Enables legacy option ROM only.

This item is configurable only when **CSM Support** is set to **Enabled**.

#### & **Administrator Password**

Allows you to configure an administrator password. Press <Enter> on this item, type the password, and then press <Enter>. You will be requested to confirm the password. Type the password again and press <Enter>. You must enter the administrator password (or user password) at system startup and when entering BIOS Setup. Differing from the user password, the administrator password allows you to make changes to all BIOS settings.

#### & **User Password**

Allows you to configure a user password. Press <Enter> on this item, type the password, and then press <Enter>. You will be requested to confirm the password. Type the password again and press <Enter>. You must enter the administrator password (or user password) at system startup and when entering BIOS Setup. However, the user password only allows you to make changes to certain BIOS settings but not all. To cancel the password, press <Enter> on the password item and when requested for the password, enter the correct one first. When prompted for a new password, press <Enter> without entering any password. Press <Enter> again when prompted to confirm.

NOTE: Before setting the User Password, be sure to set the Administrator Password first.

#### **Secure Boot**

Allows you to enable or disable Secure Boot and configure related settings. This item is configurable only when **CSM Support** is set to **Disabled**.

#### & **Preferred Operating Mode**

Allows you to select whether to enter Easy mode or Advanced mode after entering BIOS Setup. **Auto** enters the BIOS mode where it was last time. (Default: Auto)

# <span id="page-35-0"></span>**2-8 Save & Exit**

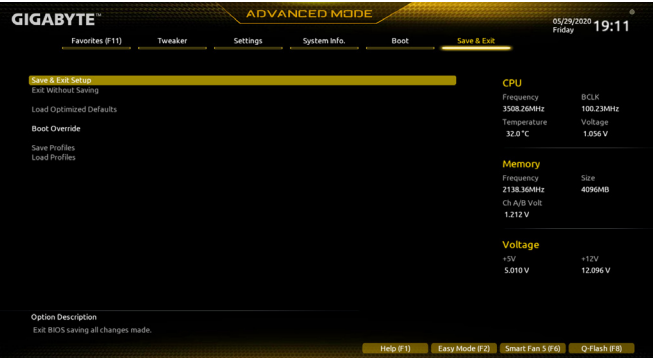

#### & **Save & Exit Setup**

Press <Enter> on this item and select **Yes**. This saves the changes to the CMOS and exits the BIOS Setup program. Select **No** or press <Esc> to return to the BIOS Setup Main Menu.

#### & **Exit Without Saving**

Press <Enter> on this item and select **Yes**. This exits the BIOS Setup without saving the changes made in BIOS Setup to the CMOS. Select **No** or press <Esc> to return to the BIOS Setup Main Menu.

#### & **Load Optimized Defaults**

Press <Enter> on this item and select **Yes** to load the optimal BIOS default settings. The BIOS defaults settings help the system to operate in optimum state. Always load the Optimized defaults after updating the BIOS or after clearing the CMOS values.

#### & **Boot Override**

Allows you to select a device to boot immediately. Press <Enter> on the device you select and select **Yes** to confirm. Your system will restart automatically and boot from that device.

#### & **Save Profiles**

This function allows you to save the current BIOS settings to a profile. You can create up to 8 profiles and save as Setup Profile 1~ Setup Profile 8. Press <Enter> to complete. Or you can select **Select File in HDD/FDD/USB** to save the profile to your storage device.

#### & **Load Profiles**

If your system becomes unstable and you have loaded the BIOS default settings, you can use this function to load the BIOS settings from a profile created before, without the hassles of reconfiguring the BIOS settings. First select the profile you wish to load and then press <Enter> to complete. You can select **Select File in HDD/FDD/USB** to input the profile previously created from your storage device or load the profile automatically created by the BIOS, such as reverting the BIOS settings to the last settings that worked properly (last known good record).

# <span id="page-36-0"></span>**Chapter 3 Appendix**

# **3-1 Configuring a RAID Set**

#### **RAID Levels**

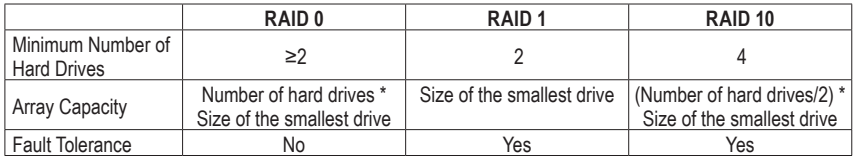

#### **Before you begin, please prepare the following items:**

- At least two SATA hard drives or SSDs. (Note) (To ensure optimal performance, it is recommended that you use two hard drives with identical model and capacity). Windows setup disc.
- Motherboard driver disc.
- A USB thumb drive.

#### **Configuring the Onboard SATA Controller**

#### **A. Installing SATA hard drive(s) in your computer**

Install the hard drives/SSDs in the SATA/M.2 connectors on the motherboard. Then connect the power connectors from your power supply to the hard drives.

#### **B. Configuring SATA controller mode in BIOS Setup**

Make sure to configure the SATA controller mode correctly in system BIOS Setup. Steps:

Turn on your computer and press <Delete> to enter BIOS Setup during the POST (Power-On Self-Test). Under **Settings\IO Ports**, set **SATA Configuration\SATA Mode** to **RAID**. Then save the settings and restart your computer. (If you want to use NVMe PCIe SSDs to configure RAID, make sure to set **NVMe RAID mode** to **Enabled**.)

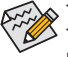

**S** The BIOS Setup menus described in this section may differ from the exact settings for your motherboard. The actual BIOS Setup menu options you will see shall depend on the motherboard you have and the BIOS version.

#### **C. UEFI RAID Configuration**

Steps:

- 1. In BIOS Setup, go to **Boot** and set **CSM Support** to **Disabled**. Save the changes and exit BIOS Setup.
- 2. After the system reboot, enter BIOS Setup again. Then enter the **Settings\IO Ports\RAIDXpert2 Configuration Utility** sub-menu.
- 3. On the **RAIDXpert2 Configuration Utility** screen, press <Enter> on **Array Management** to enter the **Create Array** screen. Then, select a RAID level. RAID levels supported include RAID 0, RAID 1, and RAID 10 (the selections available depend on the number of the hard drives being installed). Next, press <Enter> on **Select Physical Disks** to enter the **Select Physical Disks** screen.
- 4. On the **Select Physical Disks** screen, select the hard drives to be included in the RAID array and set them to **Enabled**. Next, use the down arrow key to move to **Apply Changes** and press <Enter>. Then return to the previous screen and set the **Select CacheTagSize**, **Read Cache Policy** and **Write Cache Policy**.
- 5. Move to **Create Array** and press <Enter> to begin.
- 6. After completing, you'll be brought back to the **Array Management** screen. Under **Manage Array Properties** you can see the new RAID volume and information on RAID level, array name, array capacity, etc.

(Note) An M.2 PCIe SSD cannot be used to set up a RAID set either with a SATA hard drive.

#### **Install the RAID driver and operating system**

With the correct BIOS settings, you are ready to install the operating system.

#### **Installing the Operating System**

As some operating systems already include RAID driver, you do not need to install separate RAID driver during the Windows installation process. After the operating system is installed, we recommend that you install all required drivers from the motherboard driver disc using "Xpress Install" to ensure system performance and compatibility. If the operating system to be installed requires that you provide additional RAID driver during the OS installation process, please refer to the steps below:

- 1. Copy the **Hw10** folder under the **\BootDrv** folder in the driver disc to your USB thumb drive.
- 2. Boot from the Windows setup disc and perform standard OS installation steps. When the screen requesting you to load the driver appears, select **Browse**.
- 3. Insert the USB thumb drive and then browse to the location of the driver. The location of the drivers is as follows:

\Hw10\RAID\x64

4. Select **AMD-RAID Bottom Device** first and click **Next** to load the driver. Then select **AMD-RAID Controller** and click **Next** to load the driver. Finally, continue the OS installation.

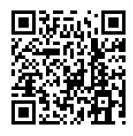

Please visit GIGABYTE's website for details on configuring a RAID array.

# <span id="page-38-0"></span>**3-2 Drivers Installation**

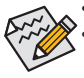

• Before installing the drivers, first install the operating system.

After installing the operating system, insert the motherboard driver disc into your optical drive. Click on the message "Tap to choose what happens with this disc" on the top-right corner of the screen and select "Run **Run**.exe." (Or go to My Computer, double-click the optical drive and execute the Run.exe program.)

"Xpress Install" will automatically scan your system and then list all of the drivers that are recommended to install. You can click the **Xpress Install** button and "Xpress Install" will install all of the selected drivers. Or click the arrow **O** Install icon to individually install the drivers you need.

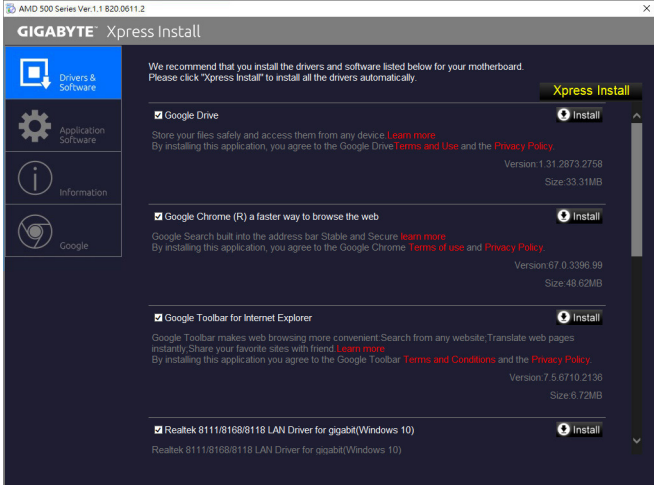

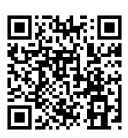

Please visit GIGABYTE's website for more software information.

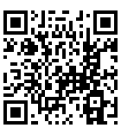

Please visit GIGABYTE's website for more troubleshooting information.

#### <span id="page-39-0"></span>**Regulatory Notices**

#### **United States of America, Federal Communications Commission Statement**

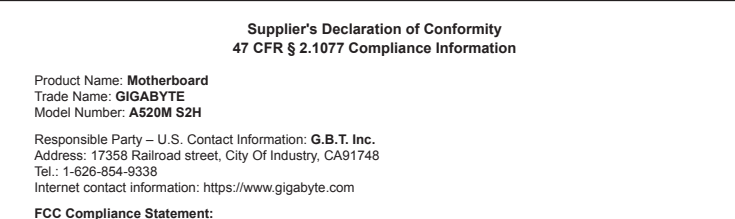

This device complies with Part 15 of the FCC Rules, Subpart B, Unintentional Radiators. Operation is subject to the following two conditions: (1) This device may not cause harmful interference, and (2) this device must accept any interference received, including interference that may cause undesired operation.

This equipment has been tested and found to comply with the limits for a Class B digital device, pursuant to Part 15 of the FCC Rules. These limits are designed to provide reasonable protection against harmful interference in a residential installation. This equipment generates, uses and can radiate radio frequency energy and, if not installed and used in accordance with manufacturer's instructions, may cause harmful interference to radio communications. However, there is no guarantee that interference will not occur in a particular installation. If this equipment does cause harmful interference to radio or television reception, which can be determined by turning the equipment off and on, the user is encouraged to try to correct the interference by one or more of the following measures:

- Reorient or relocate the receiving antenna.
- Increase the separation between the equipment and receiver.
- Connect the equipment to an outlet on a circuit different from that to which the receiver is connected.
- Consult the dealer or an experienced radio/TV technician for help.

#### **Canadian Department of Communications Statement**

This digital apparatus does not exceed the Class B limits for radio noise emissions from digital apparatus set out in the Radio Interference Regulations of the Canadian Department of Communications. This class B digital apparatus complies with Canadian ICES-003.

#### **Avis de conformité à la réglementation d'Industrie Canada**

Cet appareil numérique de la classe B est conforme à la norme NMB-003 du Canada.

#### **European Union (EU) CE Declaration of Conformity**

This device complies with the following directives: Electromagnetic Compatibility Directive 2014/30/EU, Low-voltage Directive 2014/35/ EU, RoHS directive (recast) 2011/65/EU & the 2015/863 Statement. This product has been tested and found to comply with all essential requirements of the Directives.

**European Union (EU) RoHS (recast) Directive 2011/65/EU & the European Commission Delegated Directive (EU) 2015/863 Statement** GIGABYTE products have not intended to add and safe from hazardous substances (Cd, Pb, Hg, Cr+6, PBDE, PBB, DEHP, BBP, DBP and DIBP). The parts and components have been carefully selected to meet RoHS requirement. Moreover, we at GIGABYTE are continuing our efforts to develop products that do not use internationally banned toxic chemicals.

#### **European Union (EU) Community Waste Electrical & Electronic Equipment (WEEE) Directive Statement**

GIGABYTE will fulfill the national laws as interpreted from the 2012/19/ EU WEEE (Waste Electrical and Electronic Equipment) (recast) directive. The WEEE Directive specifies the treatment, collection, recycling and disposal of electric and electronic devices and their components. Under the Directive, used equipment must be marked, collected separately, and disposed of properly.

#### **WEEE Symbol Statement**

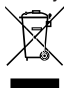

The symbol shown below is on the product or on its packaging, which indicates that this product must not be disposed of with other waste. Instead, the device should be taken to the waste collection centers for activation of the treatment, collection, recycling and disposal procedure.

For more information about where you can drop off your waste equipment for recycling, please contact your local government office, your household waste disposal service or where you purchased the product for details of environmentally safe recycling.

#### **End of Life Directives-Recycling**

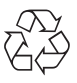

The symbol shown below is on the product or on its packaging, which indicates that this product must not be disposed of with other waste. Instead, the device should be taken to the waste collection centers for activation of the treatment, collection, recycling and disposal procedure.

**Déclaration de Conformité aux Directives de l'Union européenne (UE)** Cet appareil portant la marque CE est conforme aux directives de l'UE suivantes: directive Compatibilité Electromagnétique 2014/30/UE, directive Basse Tension 2014/35/UE et directive RoHS II 2011/65/UE. La conformité à ces directives est évaluée sur la base des normes européennes harmonisées applicables.

#### **European Union (EU) CE-Konformitätserklärung**

Dieses Produkte mit CE-Kennzeichnung erfüllen folgenden EU-Richtlinien: EMV-Richtlinie 2014/30/EU, Niederspannungsrichtlinie 2014/30/EU und RoHS-Richtlinie 2011/65/EU erfüllt. Die Konformität mit diesen Richtlinien wird unter Verwendung der entsprechenden Standards zurEuropäischen Normierung beurteilt.

#### **CE declaração de conformidade**

Este produto com a marcação CE estão em conformidade com das seguintes Diretivas UE: Diretiva Baixa Tensão 2014/35/EU; Diretiva CEM 2014/30/EU; Diretiva RSP 2011/65/UE. A conformidade com estas diretivas é verificada utilizando as normas europeias harmonizadas.

#### **CE Declaración de conformidad**

Este producto que llevan la marca CE cumplen con las siguientes Directivas de la Unión Europea: Directiva EMC (2014/30/EU), Directiva de bajo voltaje (2014/35/EU), Directiva RoHS (recast) (2011/65/EU). El cumplimiento de estas directivas se evalúa mediante las normas europeas armonizadas.

#### **Dichiarazione di conformità CE**

Questo prodotto è conforme alle seguenti direttive: Direttiva sulla compatibilità elettromagnetica 2014/30/UE, Direttiva sulla bassa tensione 2014/35/UE, Direttiva RoHS (rifusione) 2011/65/UE. Questo prodotto è stato testato e trovato conforme a tutti i requisiti essenziali delle Direttive.

<span id="page-40-0"></span>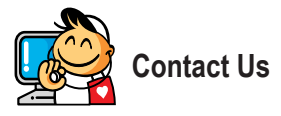

#### **GIGA-BYTE TECHNOLOGY CO., LTD.**

Address: No.6, Baoqiang Rd., Xindian Dist., New Taipei City 231, Taiwan TEL: +886-2-8912-4000, FAX: +886-2-8912-4005 Tech. and Non-Tech. Support (Sales/Marketing) : https://esupport.gigabyte.com WEB address (English): https://www.gigabyte.com WEB address (Chinese): https://www.gigabyte.com/tw

#### • **GIGABYTE eSupport**

To submit a technical or non-technical (Sales/Marketing) question, please link to: https://esupport.gigabyte.com

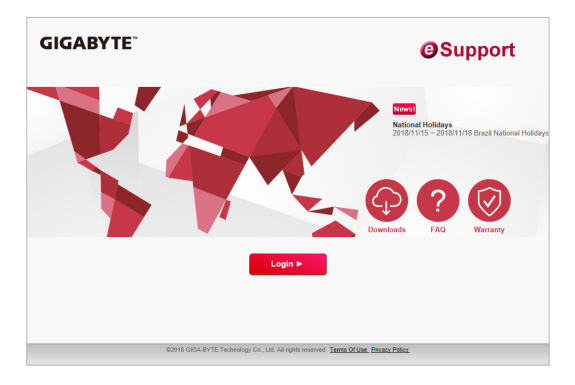